# Trouver, tester et choisir les bonnes extensions SEO pour WordPress

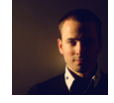

 $Par$  Daniel Roch

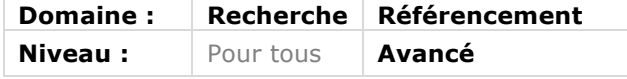

*WordPress représente 25% du web mondial des plateformes de création de sites web. Au vu de ce marché potentiel, des développeurs toujours plus nombreux proposent des extensions payantes ou gratuites pour le référencement naturel. D'autres développent des plugins pour des fonctions spécifiques, et vont essayer également de les optimiser pour le SEO. La problématique des utilisateurs est alors simple : quels sont les critères sur lesquels se baser pour trouver, tester et choisir des extensions optimales pour le référencement naturel ? Dans ce guide, nous allons expliquer une méthodologie pas à pas pour mieux faire vos choix.*

## *Pourquoi ajouter des extensions SEO à WordPress ?*

Par défaut, le CMS WordPress contient différentes fonctionnalités pour le référencement naturel : réécriture d'URL, éditeur de texte enrichi, systèmes de pings et de flux RSS… Cependant, comme tous ses concurrents, il possède de sérieuses lacunes : aucune gestion native pour l'utilisateur des balises Title et Meta Description, pas de fichier Sitemap XML, pas de balises canoniques, aucune donnée pour les réseaux sociaux (OpenGraph, Twitter Cards) ou encore aucune donnée Schema.org n'est disponible nativement.

Il faut donc utiliser des extensions pour ajouter à son site de manière efficace ces fonctionnalités, ainsi que d'autres éléments, sans pour autant nuire à son référencement naturel.

# *Où chercher son extension ?*

#### *Le site officiel*

La première chose à savoir est qu'il ne faut pas récupérer une extension WordPress n'importe où. Ce CMS étant Open Source, vous avez le droit de proposer sur n'importe quel site des extensions en téléchargement. Cependant, nous déconseillons d'aller les chercher un peu partout, et ceci pour plusieurs raisons :

- Il est parfois impossible de savoir si le fichier en téléchargement est bien celui de l'auteur original ;
- Si l'extension n'est pas disponible sur le site officiel, le développeur ne disposera pas de la fonctionnalité native de mise à jour des extensions. La plupart de ces plugins ne vous alerteront donc pas d'une mise à jour disponible ;

• Potentiellement, vous irez peut-être télécharger une version modifiée de l'extension désirée, et cette version peut être limitée ou contenir un virus pour pouvoir accéder à votre site et à vos données.

Par défaut, pour toute extension gratuite, nous conseillons de ne les télécharger que depuis le site officiel, à l'adresse https://wordpress.org/plugins/.

Attention cependant, ce n'est pas parce que vous téléchargez une extension depuis ce dernier que celle-ci sera sécurisée ou adaptée à vos besoins. Il faut en effet savoir que les équipes de WordPress valident les extensions lors de l'ajout sur le site officiel (que l'on appelle le « repository de WordPress), mais :

- Ils ne la valident l'extension que lors du 1<sup>er</sup> ajout : ils ne vérifient donc pas toutes les mises à jour qui suivent ;
- Ils valident les extensions mais ne vont pas dans le détail. Ils peuvent donc laisser passer des failles de sécurité, et bien entendu ils ne valident pas du tout la pertinence en référencement naturel de ces dernières.

#### *Les sites non officiels*

Il existe bien entendu de très nombreux sites non officiels sur lesquels vous pouvez également télécharger des extensions de référencement naturel pour WordPress (ou d'autres extensions). Il y a alors deux cas de figure possible.

Le premier est le site officiel de l'auteur de l'extension. Certains développeurs fournissent leur plugin à la fois en téléchargement direct et sur leur propre site. D'autres proposent leurs développements uniquement sur leur site, par manque de temps ou d'envie de la proposer sur le site officiel. Faites donc bien attention ici à vérifier qu'il s'agit bien du site du développeur, et non pas d'une copie de ce dernier.

Deuxième cas de figure : les extensions payantes ne seront jamais disponibles sur le repository de WordPress. Si le développeur vend son extension, vous pourrez la trouver uniquement sur son propre site, ou bien sur des plateformes de vente de plugins et de thèmes WordPress, comme par exemple le très connu « ThemeForest » : http://themeforest.net/.

## *Quels critères de notation pour une extension ?*

Une fois que l'on sait où télécharger son extension, il faut ensuite faire son choix parmi un choix très large de solutions pour le référencement naturel. Pour cela, il faut d'abord apprendre à juger une extension de manière générale.

Lorsque vous téléchargez un plugin depuis le site officiel de WordPress, ou éventuellement depuis une plateforme du type « ThemeForest », vous avez accès à différentes informations qui peuvent vous aider à mieux déterminer votre choix. Prenons un exemple avec l'extension Akismet qui combat le spam. Dès l'affichage de cette dernière, WordPress.org affiche des informations à prendre en compte lors de notre choix :

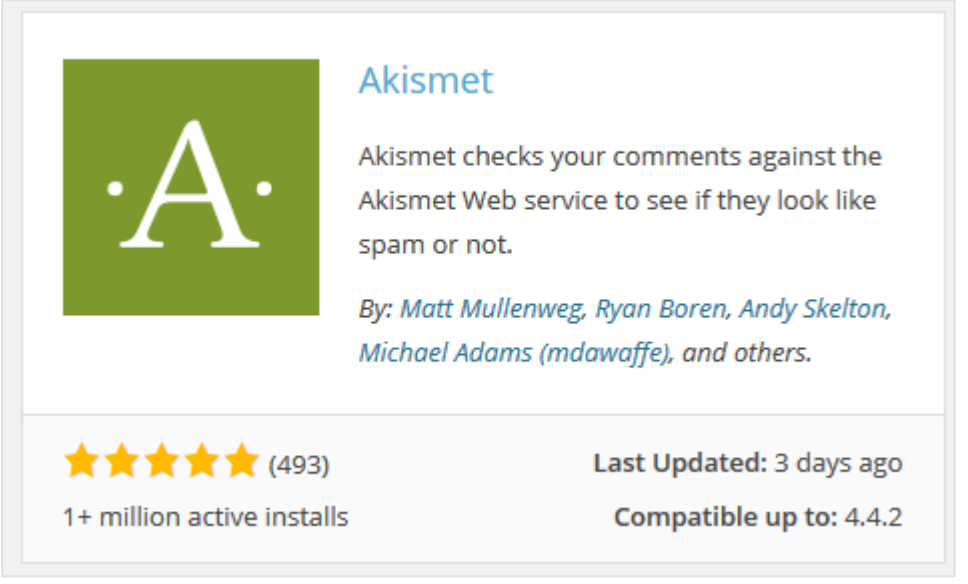

*Fig. 1. La présentation rapide de l'extension Akismet*

#### *Les utilisateurs actifs*

En bas à gauche, vous verrez s'afficher le nombre d'utilisateurs actifs d'une extension. Plus ce chiffre sera élevé, plus vous aurez de chance d'avoir une solution adaptée à vos besoins et qui fonctionne correctement.

#### *La note de l'extension*

La note de l'extension vous permettra de savoir si les utilisateurs la jugent pertinente ou non. Faites attention cependant à regarder également le nombre de votes. Une note de 5 sur 5 n'a aucune valeur quand le nombre de votants est faible. Partez du principe qu'une note fiable doit avoir au moins 100 à 150 votes différents.

Remarque : si vous avez l'habitude d'utiliser des extensions WordPress et que vous les appréciez, notez-les et laissez un commentaire. Cela incitera le développeur à continuer son travail, et cela aidera les autres utilisateurs à faire leur choix.

#### *Sa date de dernière mise à jour*

La date de dernière mise à jour peut aussi vous aider à choisir : théoriquement, une date récente permet de savoir que le développeur travaille toujours dessus, et qu'il pourra donc potentiellement continuer à développer ou améliorer les fonctionnalités de son extension. Il pourra également corriger les différents bugs ou failles de sécurité qui pourraient être détectées plus tard.

Mais faites très attention avec ce critère : il existe des extensions qui n'ont pas été mises à jour depuis plusieurs années, et qui pourtant fonctionnent très bien. Lors de sa création, le développeur a répondu à un besoin précis, et n'a peut-être jamais eu besoin d'étendre les fonctionnalités de son outil ou de les corriger depuis.

#### *Sa compatibilité avec les versions de WordPress*

Là encore, ce critère pourrait être intéressant mais doit être utilisé avec précaution. Ici, le développeur indique manuellement la version minimale de WordPress requise. Mais aucun test automatique n'est réalisé. Le développeur peut donc se tromper dans un sens comme

dans l'autre. Par exemple une extension peut être marquée comme compatible à partir de WordPress 4.2, alors qu'il vous faudrait au moins la version 4.4, ou alors une extension compatible 4.4 peut parfois très bien fonctionner sur une version 3.9.

#### *Son forum de support*

Quand vous entrez dans le détail de l'extension (sa page dédiée comme ici https://wordpress.org/plugins/akismet/), vous aurez des informations supplémentaires pour vous aider à choisir, à commencer par le support offert :

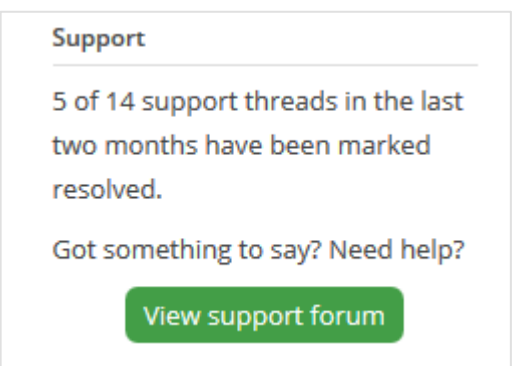

*Fig. 2. Le forum de support d'une extension*

Dans la colonne de droite, un bloc vous donnera les informations liées au support que le développeur fournit ou non. Dans cette section, le site officiel de WordPress affiche les demandes d'aides d'utilisateurs depuis 2 mois, et affiche le nombre de demandes résolues. Il vous faut donc regarder :

- le nombre total de demandes d'aides : plus ce chiffre sera élevé, plus vous aurez de chances d'avoir une extension non adaptée, ayant des bugs ou encore non ergonomique ;
- le nombre de demandes résolues : plus ce chiffre sera élevé, plus vous saurez que le ou les développeurs seront présents pour vous aider à résoudre différentes problématiques que vous auriez avec leur extension.

## *La description du produit*

Bien entendu vous devez choisir une extension en fonction de ce qu'elle fait. Lisez toujours avec attention la description de celle-ci, ainsi que les éventuels onglets « Installation » et « FAQ ».

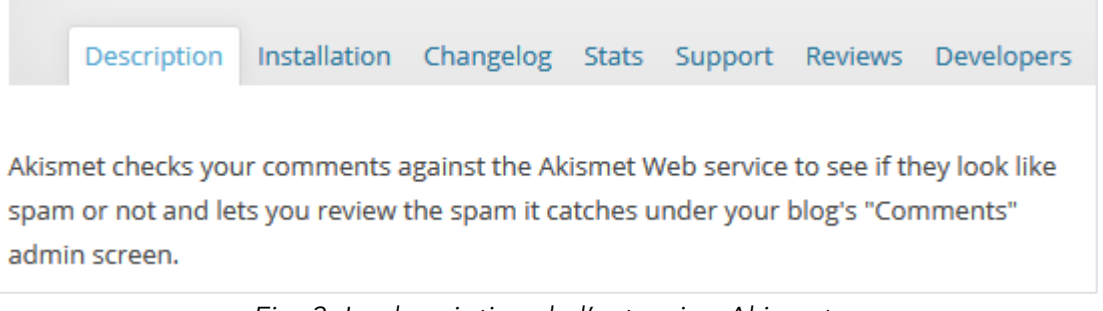

*Fig. 3. La description de l'extension Akismet*

Ces onglets vous permettront de réellement comprendre ce que ce plugin va faire, et comment il fonctionnera. En comparant cela avec certaines de vos extensions, vous allez vous rendre compte qu'elles sont parfois redondantes.

#### *Le changelog du plugin*

L'onglet *changelog* est également intéressant, car il permet de savoir ce que chaque nouvelle mise à jour a apporté.

Là encore, cette section dépend du développeur qui doit manuellement renseigner ces informations. Si vous êtes dans le cas où le *changelog* n'affiche pas les modifications apportées par les dernières versions, c'est que le développeur n'est pas consciencieux. Posez-vous donc la question de la qualité de son code, et de la transparence de son travail. A l'inverse, un *changelog* détaillé doit vous mettre en confiance sur la qualité du travail du développeur, et sur votre capacité à juger de la pertinence ou non de mettre à jour.

#### *Des tests unitaires pour cette extension ?*

Plus complexe à détecter, il vous faudra regarder le code source des plugins ou bien leurs descriptions pour voir si le développeur a mis en place ou non des tests unitaires. S'il va au bout des choses, il est censé développer des fonctions de tests de chacune des fonctionnalités incluses dans son plugin. Les tests unitaires lui permettent ainsi de les valider avant de pouvoir publier une mise à jour.

WordPress fait notamment des tests unitaires pour le cœur du CMS. Ils testent ainsi tout l'outil avant sa mise à jour, notamment en testant différentes configurations possible de serveurs. Source : https://make.wordpress.org/core/handbook/testing/automated-testing/

#### *Les avis sur Internet*

Enfin, dernière moyen « générique » pour choisir une extension, les avis sur cette dernière. Il est donc toujours utile de regarder dans un moteur de recherche ce qui se dit ou non sur l'extension que l'on veut installer, notamment sur les forums de webmasters, et voir ainsi quels sont les retours des différents utilisateurs.

## *Choisir et mettre à jour son extension de référencement naturel*

Ces différents critères sont génériques. Il est maintenant crucial d'avoir d'autres moyens pour juger et choisir une extension dans une optique de référencement naturel.

#### *Que va faire cette extension ?*

Nous l'avons expliqué précédemment : vous devez choisir tout d'abord votre extension de référencement naturel en fonction de ce qu'elle fait. Cela va en réalité plus loin : il faut la choisir en fonction de vos besoins, de ce qu'elle fait et de ce que vos autres extensions ont déjà mis en place ou non.

Prenons un exemple : nous avons besoin en référencement naturel de pouvoir modifier la balise Title d'une page. Pour ce faire, WordPress ne nous donne aucune solution de base. Nous allons donc devoir ajouter cette fonctionnalité. L'utilisateur doit donc chercher une extension qui permet de faire cela, mais il doit vérifier que cette fonctionnalité n'est pas déjà disponible dans une autre de ses extensions, ou bien dans son thème.

Dans l'image 4, voici justement un exemple où le thème ajoute la fonctionnalité de gestion des balises Title et Meta Description, mais où l'extension Yoast SEO fait la même chose :

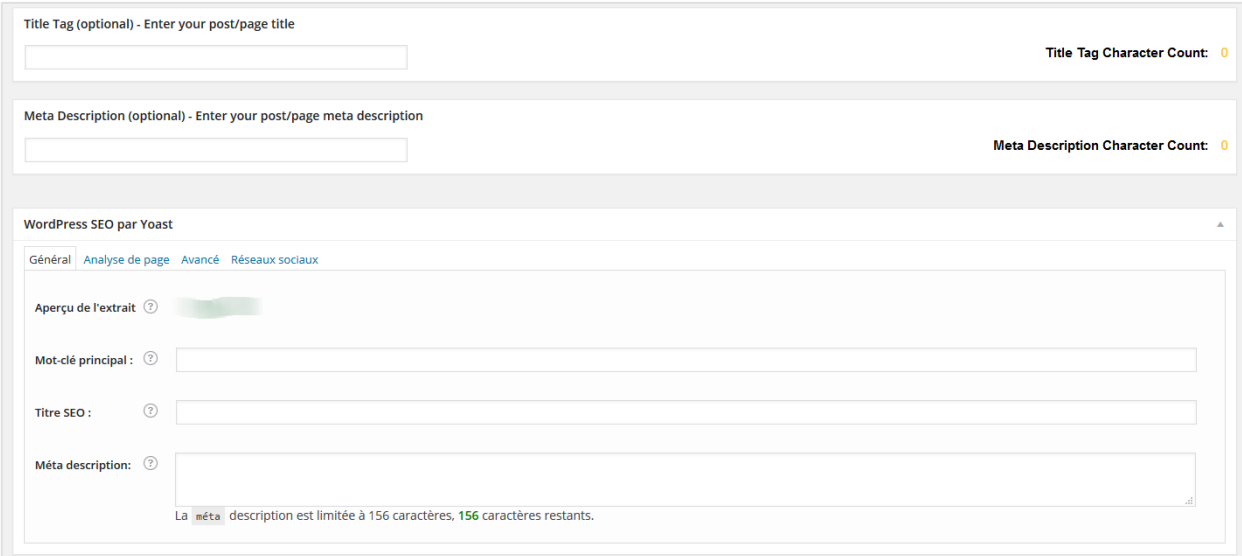

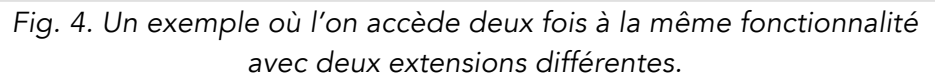

La problématique est que l'une de ces deux fonctionnalités va prendre le pas sur l'autre. Il est ainsi possible d'avoir un utilisateur qui remplit le premier champ, mais la valeur sera écrasée par l'autre.

Ensuite, vérifiez également que l'extension ne va pas rajouter un trop grand nombre de fonctions inutiles pour vous. Il est souvent préférable d'avoir plus d'extensions mais mieux ciblées par rapport à vos besoins. A cette étape, il faut donc lister avec précision ce que vous voulez faire. Listez donc chaque fonctionnalité dont vous avez besoin, ou dont vous aurez besoin. Par exemple :

- La gestion des balises Title ;
- La gestion des balises Meta Description ;
- La gestion de balises Canonical ;
- La génération de fichiers Sitemap XML ;
- La gestion d'une page plan du site pour les internautes ;
- La gestion d'un chemin de navigation ;
- L'ajout de certaines données schema.org ;
- Etc…

Vérifiez ensuite si ces fonctionnalités sont présentes sur votre site, et le cas échéant cherchez alors une extension qui y répondra.

#### *Les incompatibilités entre extensions*

Si l'extension répond à votre besoin, il faut encore que celle-ci fonctionne correctement. Par défaut, chacune d'entre elles fonctionne relativement bien de manière autonome. La problématique courante est qu'une autre extension, le thème ou encore le serveur va venir interférer avec celle-ci. Les problématiques qui en résultent peuvent être de plusieurs types :

- Un site qui ne répond plus (erreurs 500, erreurs php, boucles de redirection, etc…) ;
- Un site qui perd en performances ;
- Des fonctionnalités qui s'écrasent les unes avec les autres ;
- Etc.

Prenons un exemple : vous installez l'extension Yoast SEO, qui va notamment gérer pour vous les balises Canonical. Par défaut, cette fonctionnalité est efficace, mais dans certains cas de figure elle peut avoir l'effet inverse et nuire au référencement. Sur un site WordPress, on peut avoir ce qu'on appelle un Multisite, c'est-à-dire une seule installation WordPress qui va gérer des dizaines, centaines voire des milliers de sites différents (comme le fait WordPress.com. source : http://www.seomix.fr/wordpress-speedygonzalez/). Si dans ce Multisite vous affichez un contenu du site B sur le site A, ce contenu affichera une balise canonical, le rendant impossible à indexer sur le site A.

Autre exemple : vous installez une extension e-commerce et une extension SEO. Par défaut, l'extension SEO va soumettre à Google *via* un ping, un fichier Sitemap ou une page plan de site, tous vos contenus privés comme la page de confirmation ou de suivi de commande.

Faites donc toujours attention à cette compatibilité entre extensions et avec le thème utilisé.

#### *Toujours tester son extension et scanner son site*

Il faut donc passer une étape de plus pour sélectionner le bon plugin : tester, tester et encore tester. Pour chaque extension, thème ou réglage de WordPress que vous allez activer, il vous faudra impérativement vérifier que l'ensemble fonctionne bien. A chaque installation, mise à jour ou changement de réglage, cela passe ainsi par plusieurs étapes :

- Vérifier manuellement que tout fonctionne (tout simplement en naviguant comme un internaute le ferait) ;
- Vérifiez manuellement vos fonctionnalités-clés, comme les formulaires de contact, le passage de commande, l'inscription ou encore le plan d'accès (en d'autres termes, toutes les fonctionnalités qui vous permettent de développer votre business).

Attention, ces vérifications ne seront pertinentes que dans certaines conditions :

- Testez sans être connecté au site (du moins pas en tant qu'administrateur) ;
- Testez après avoir vidé le cache de votre navigateur et celui de votre site Internet.

Une fois ces vérifications manuelles effectuées, nous conseillons très fortement d'utiliser des outils de crawl qui vont venir lister tous vos contenus afin de vérifier qu'aucune erreur n'est apparue. Il existe notamment :

- Screaming Frog Spider SEO (payant, environ 150€ par an) : http://www.screamingfrog.co.uk/seo-spider/ ;
- Xenu Link Sleuth : http://home.snafu.de/tilman/xenulink.html.

Grâce à ce type d'outil (surtout le premier plus complet et facile d'utilisation), vous allez ainsi pouvoir vérifier chaque élément lié au référencement naturel. Vous saurez ainsi si l'installation et le paramétrage de votre extension de référencement naturel sont réussis ou non, et si aucune problématique SEO bloquante n'est apparue.

Avec Screaming Frog Spider SEO, vous allez ainsi pouvoir vérifier rapidement les éléments suivants :

- Les balises Title et Meta description ;
- Les entêtes http (200, 404, 301, 302…) ;
- Les attributs ALT des images ;
- Les directives de la balise meta Robots ;
- Les H1 et H2 ;
- Les URL ;
- Etc.

Sachez aussi que Screaming Frog Spider SEO et Xenu Link Sleuth proposent des solutions pour vérifier des listes d'URL. Avant l'installation ou la modification d'un paramétrage d'une extension de référencement naturel, on peut ainsi scanner son site pour obtenir la liste de tous les contenus actuels et leurs informations respectives (Title, ALT, meta description…), puis vérifier après la modification si tout fonctionne normalement et si l'on a perdu ou non certains contenus ou certaines optimisations.

| Screaming Frog SEO Spider 5.1 - List Mode |                         |                                    |                                    |
|-------------------------------------------|-------------------------|------------------------------------|------------------------------------|
| Configuration<br><b>File</b>              |                         | Mode Bulk Export Reports Sitemaps  | Licence<br><b>Help</b>             |
| <b>Upload List</b><br><b>Start</b>        |                         |                                    |                                    |
| <b>Meta Keywords</b>                      | $H1 \upharpoonright H2$ | <b>Directives</b><br><b>Images</b> | <b>AJAX</b><br><b>Custom</b><br>An |
| <b>Internal</b>                           | <b>External</b>         | Protocol                           | <b>Response Codes</b>              |

*Fig. 5. Le mode de test d'une liste d'URL de Screaming Frog Spider SEO*

#### *Quand mettre à jour ?*

Par défaut, les développeurs ont tendance à conseiller aux utilisateurs de toujours faire les mises à jour de WordPress, des extensions et des thèmes. Cette règle ne doit malheureusement pas être suivie constamment.

En soi, il est effectivement préférable de garder son installation à jour. La problématique est que mettre à jour une extension de référencement naturel peut parfois avoir un impact négatif, et ceci pour plusieurs raisons :

• La nouvelle version peut avoir supprimé certaines fonctionnalités que l'on utilisait ;

- De nouvelles fonctionnalités ajoutées peuvent devenir redondantes avec d'autres déjà présentes ;
- La nouvelle version peut devenir incompatible avec vos autres extensions ;
- La nouvelle version peut contenir des bugs.

Prenons par exemple l'extension Yoast SEO qui est très utilisée car elle fournit une grande partie des fonctionnalités dont un référenceur peut avoir besoin. Le souci est que les développeurs de cette extension ne testent pas assez, et ils changent parfois l'interface utilisateur sans prévenir. Lors de la mise à jour 3.0, de nombreux utilisateurs se sont plaint (comme le démontre leur forum de support

https://wordpress.org/support/plugin/wordpress-seo). Ils ont ainsi été obligés en quelques jours de publier 6 versions correctives.

Par défaut, on conseille donc d'attendre quelques heures voire quelques journées lorsqu'on nous propose des mises à jour. Cela permet de voir si des bugs apparaissent chez les autres utilisateurs et si on peut ou non faire cette mise à jour sans risques.

Par contre, ce dernier conseil n'est pas vrai si la mise à jour proposée inclut un patch de sécurité. Si c'est le cas, faites la mise à jour rapidement car cela signifie que n'importe quel pirate a déjà connaissance de cette faille potentielle.

Et quel que soit le cas de figure, pensez toujours à faire une sauvegarde de votre site avant toute mise à jour ou installation d'extension (de référencement naturel ou non). Pensez à sauvegarder vos fichiers et votre base de données. Pour cela, vous pouvez utiliser des extensions comme BackWPUp : https://fr.wordpress.org/plugins/backwpup/.

Enfin, il est préférable de faire ces mises à jour le matin, et si possible en début de semaine : cela laisse suffisamment de temps pour tout tester pendant les horaires de bureaux, et cela permet d'avoir assez de recul sur les modifications apportées (des bugs issus d'une mise à jour un vendredi après-midi peuvent n'être détectés que le lundi suivant).

# *Une sélection d'extensions de référencement naturel*

Pour terminer, voici justement une courte liste d'extensions de référencement naturel choisies selon les critères cités préalablement. Cela ne veut pas dire qu'elles sont complètes ni parfaites, ni qu'elles sont adaptées à vos besoins et à votre site, mais elles répondent relativement bien à certaines problématiques courantes de référencement naturel.

Yoast SEO : une boite à outil relativement complète pour gérer différents aspects du SEO (Title, meta description…). https://wordpress.org/plugins/wordpress-seo/

YARPP (*Yet Another Related Post Plugins*) : une extension pour générer un système d'articles relatifs pertinents afin d'optimiser votre maillage interne. https://wordpress.org/plugins/yet-another-related-posts-plugin/

WP PageNavi : pour créer un système de pagination efficace. https://wordpress.org/plugins/wp-pagenavi/

WP Sitemap Page : pour générer proprement une page plan du site. https://wordpress.org/plugins/wp-sitemap-page/

SX No HomePage Pagination : pour supprimer proprement et automatiquement la pagination présente sur une page d'accueil d'un site WordPress. https://wordpress.org/plugins/sx-no-homepage-pagination/

SX No Author Pagination : pour supprimer là aussi la pagination sur les pages "Auteur".

https://wordpress.org/plugins/sx-no-author-pagination/

Redirection : pour avoir un système pratique et efficace de redirections 301. https://wordpress.org/plugins/redirection/

Google XML Sitemap for Video : pour générer un fichier Sitemap XML pour vos vidéos. https://wordpress.org/plugins/xml-sitemaps-for-videos/

Broken Link Checker : pour analyser les liens cassés ou en redirection dans vos contenus (attention, cette extension est gourmande en ressources). https://wordpress.org/plugins/broken-link-checker/

Akismet : une extension pour combattre le spam. https://wordpress.org/plugins/akismet/

# *Conclusion*

Le choix d'extensions de référencement naturel disponibles pour les utilisateurs de WordPress est impressionnant. Pour une seule et même fonctionnalité, vous pouvez ainsi avoir le choix entre plusieurs dizaines de solutions différentes.

Pour choisir une extension, il faut donc être prudent et réellement regarder comment l'extension est conçue, si elle est maintenue et si cette dernière est populaire.

Ensuite, il est impératif de tester et de bien valider son fonctionnement, et surtout de vérifier si l'ajout de cette dernière s'intègre bien dans votre installation et si elle ne provoque pas de bugs et d'incompatibilité avec les autres extensions.

Bien entendu, cette démarche de sélection et de test doit se poursuivre lors de chaque ajout d'une nouvelle extension, et tout simplement lors de la mise à jour ou lors du changement de réglage de ces dernières. Sans cette bonne pratique, le risque de perte de données, et de mauvaise optimisation pour le référencement naturel est réellement important.

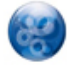

Daniel Roch*, Consultant WordPress, Référencement et Webmarketing chez SeoMix (http://www.seomix.fr/).*